## Add Whitespace and Line Breaks to a Form

Download the PDF of this article.

## In this Article Related Articles Add White Space / Line Breaks

Occasionally you may want to put more space between your form fields. You can use empty text sections to add white space to your form.

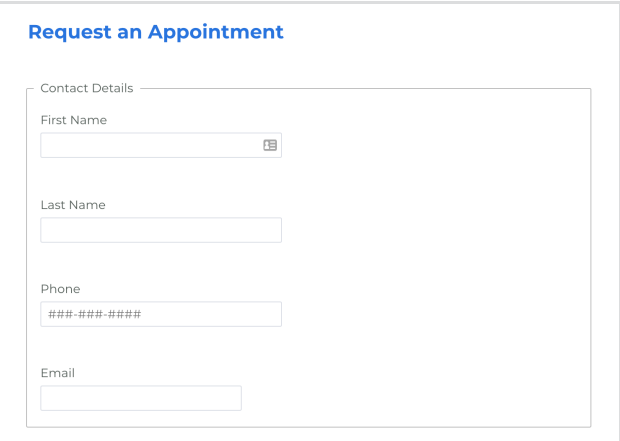

## Step by step

To add white space to your form:

- 1. In the Form Builder, click **Add Content** at the top left corner ofthe screen.
- 2. Select **Text & Image** → **Text**
- 3. After your text is added, move the text box to where you would like the white space to be.
- 4. Youcan also drag anddrop fields using the **Outline** view (in the **View** menu).
- 5. Select the text area anddelete the text 'Edit this text'.
- 6. Press the spacebar key a couple of times.
- 7. Click **Done** andthen **Save your changes**.

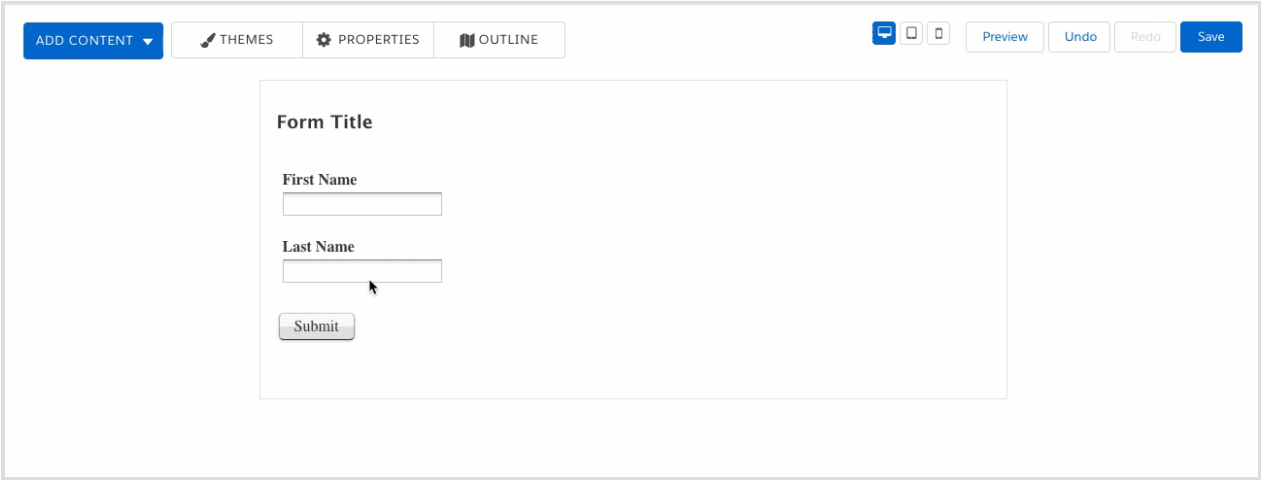